*FORMATION* 

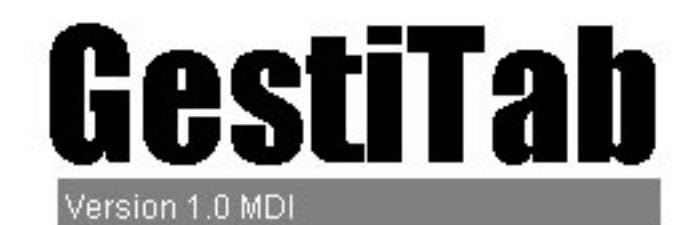

MDI 1650, Place de Lierre Vimont, Laval, Qc **H7G 4X7** 

# Gestion des règles d'affaires- Réclamation

## TABLE DES MATIÈRES

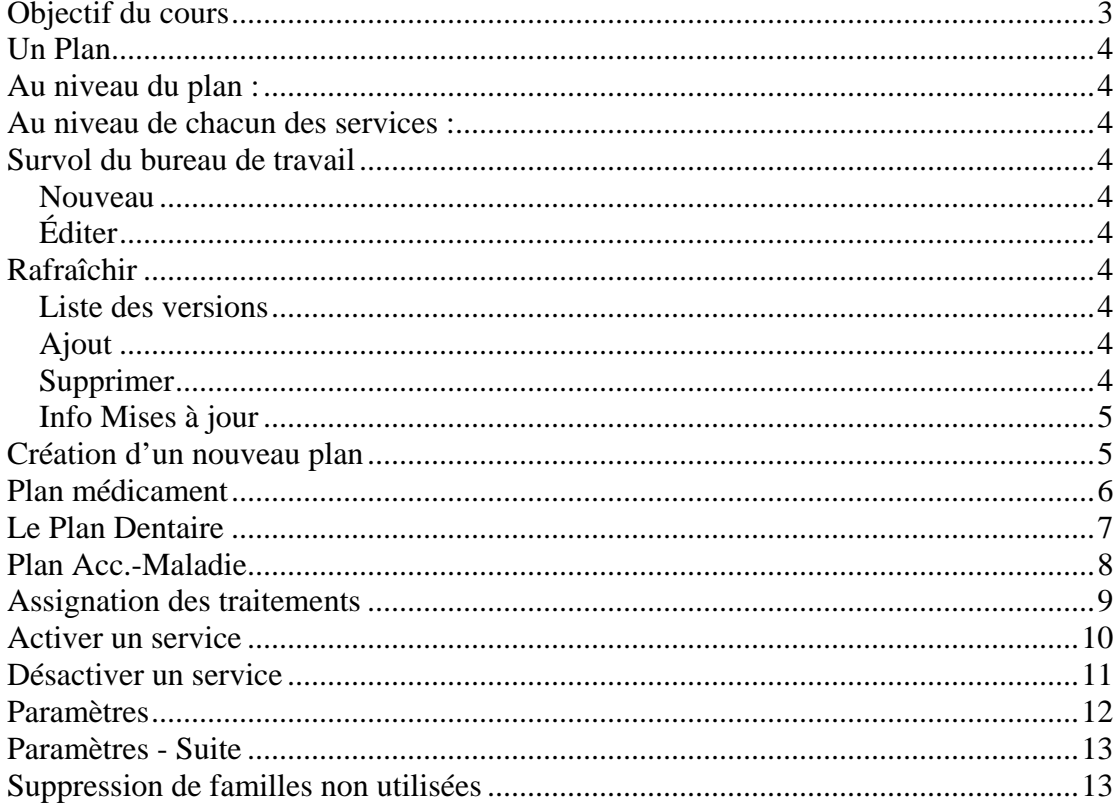

## <span id="page-2-0"></span>**Objectif du cours**

L'objectif de ce cours est de décrire les étapes à suivre pour la configuration de plans en assurance collective dans le but de faire l'adjudication des réclamations dans le plus grand respect des conditions des contrats.

Dans un premier temps, nous allons voir certains concepts de base nécessaires pour procéder à la configuration d'un plan.

### <span id="page-3-0"></span>**Un Plan**

Tout le système de réclamation est basé sur l'existence de plans.

Un plan est un regroupement d'informations qui indique au système comment procéder à l'adjudication de pièces de réclamation.

Il existe des plans pour l'adjudication des médicaments, actes dentaires et services médicaux.

Au niveau d'un *plan accident-maladie*, on retrouve les paramètres suivants :

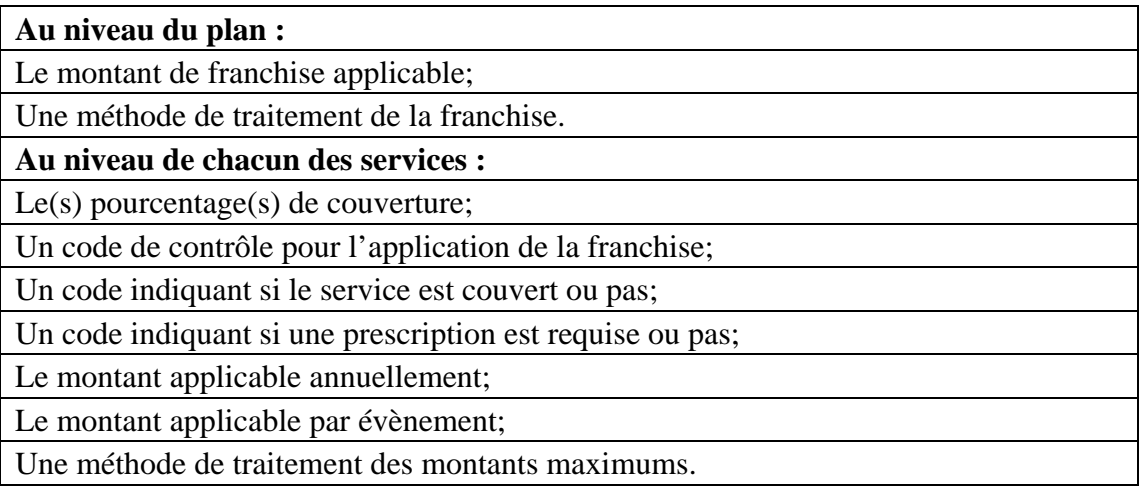

L'existence de ces paramètres, au sein même d'un plan, rend ce dernier difficilement portable d'une entreprise à une autre. Il pourrait, par contre, être portable d'une classe à une autre. Il faut réaliser que, plus on met d'information au niveau d'un plan, moins il est portable.

## **Survol du bureau de travail**

Révision des icônes de gauche à droite

#### **Nouveau**

Vous utilisez ce bouton pour créer un nouveau plan en médicament, maladie ou autre. Le même bouton est utilisé en fonction de l'écran où vous êtes positionné.

#### **Éditer**

Lorsqu'un des plans est en surbrillance dans la liste ci-dessous, le bouton *Éditer* sert à ouvrir le plan. Un double-clic sur le nom du plan aura le même résultat.

#### **Rafraîchir**

Remise à jour du plan lorsqu'une modification a été apportée.

## **Liste des versions**

Au fil du temps, plusieurs versions auront été créées lors des différentes modifications apportées au plan, ces dernières apparaîtront dans la *liste des versions*.

#### **Ajout**

Vous pouvez ajouter une version. Le système vous demandera d'y inscrire la date. **Supprimer** 

Vous avez aussi le loisir de supprimer une version.

## <span id="page-4-0"></span>**Info Mises à jour**

Liste des mises à jour avec explication des modifications.

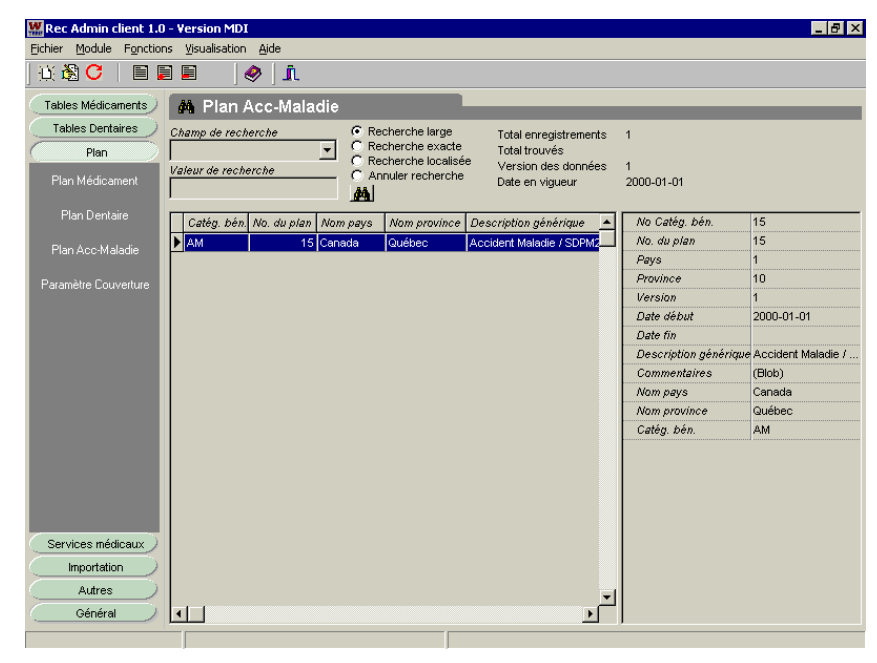

Le premier bouton du menu principal correspond au menu des tables de médicaments. *Vous n'aurez pas à utiliser ces tables qui seront gérées par une personne responsable.*  Mais simplement pour vous informer que l'option est disponible.

Le même principe s'applique pour le prochain bouton qui correspond au menu des tables dentaires.

Passons maintenant au menu **PLAN.** 

## **Création d'un nouveau plan**

La création d'un plan peut se faire de deux manières :

- On peut recommencer à zéro avec un plan neuf;
- On peut copier un plan existant et n'y effectuer que les modifications requises.

Les étapes sont les suivantes :

- Créer le plan;
- Saisir la franchise applicable;
- Définir les paramètres par service.

Dans l'ordre, voyons comment créer un plan :

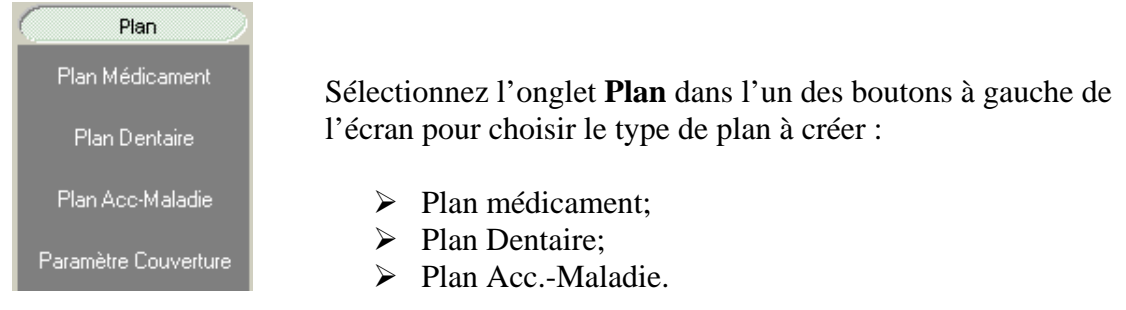

S:\PROCEDUR.CLI\PRODUIT

#### <span id="page-5-0"></span>**Plan médicament**

Le numéro du plan, la catégorie, la province et le pays sont inscrits par défaut :

- $\triangleright$  Vous devez y ajouter une description qui sera significative;
- ¾ Les commentaires nécessaires au besoin, *non obligatoire*;
- ¾ Sélectionner la liste de médicaments avec laquelle le plan sera traité.

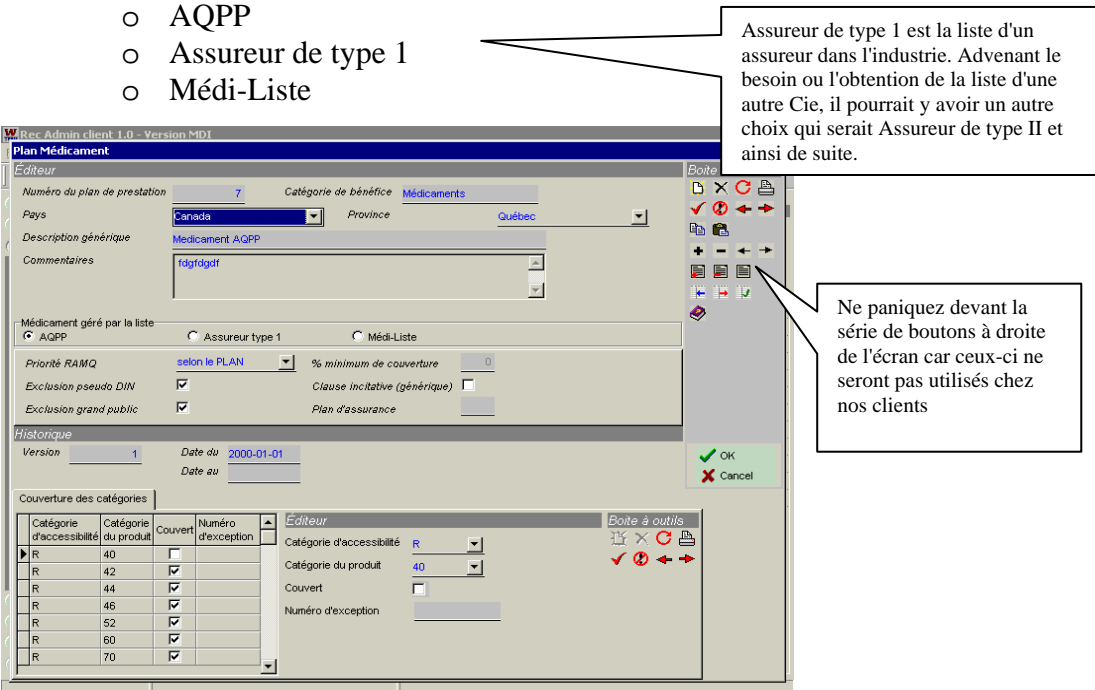

Par la suite, une série d'options doivent être sélectionnées selon votre plan, par exemple comment la priorité doit s'appliquer, etc.

### <span id="page-6-0"></span>**Le Plan Dentaire**

La création du *plan dentaire* se fait de la même façon que pour le *plan médicament*, cliquez sur l'icône *feuille blanche* au haut de la page.

Le numéro du plan, la catégorie, la province et le pays sont inscrits par défaut tel que nous l'avons constaté dans la section médicament et le même principe s'applique :

- $\triangleright$  Vous devez y ajouter une description qui sera significative;
- ¾ Les commentaires nécessaires au besoin, *non obligatoire*;
- ¾ Dans le cas du *plan dentaire*, vous n'avez rien d'autre à faire.

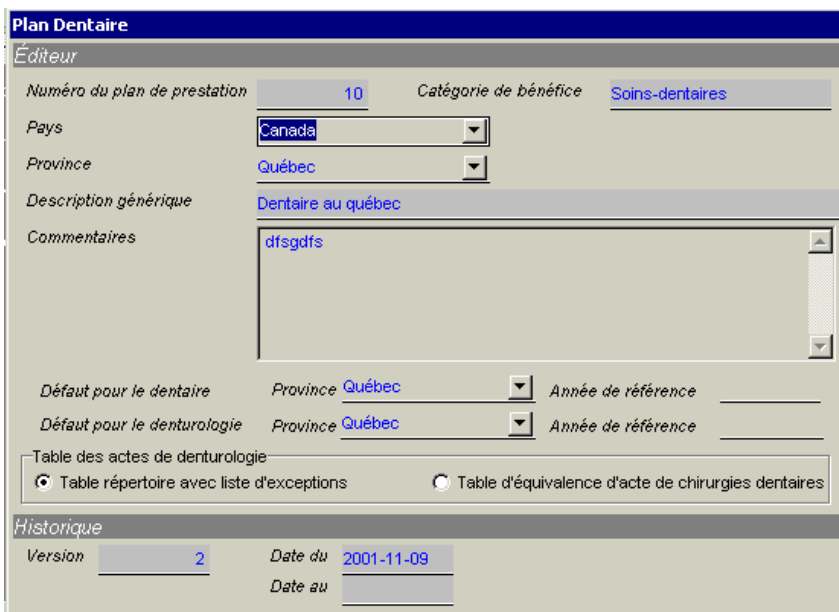

## <span id="page-7-0"></span>**Gestion des règles d'affaires- Réclamation**

#### **Plan Acc.-Maladie**

Similaire aux *plans médicament et dentaire* :

- Le numéro du plan est attitré de façon automatique par le système à l'ouverture;
- La catégorie y est inscrite car nous l'avons sélectionnée au départ;
- L'ajout d'une description significative;
- Les commentaires nécessaires au besoin, *non obligatoire*.

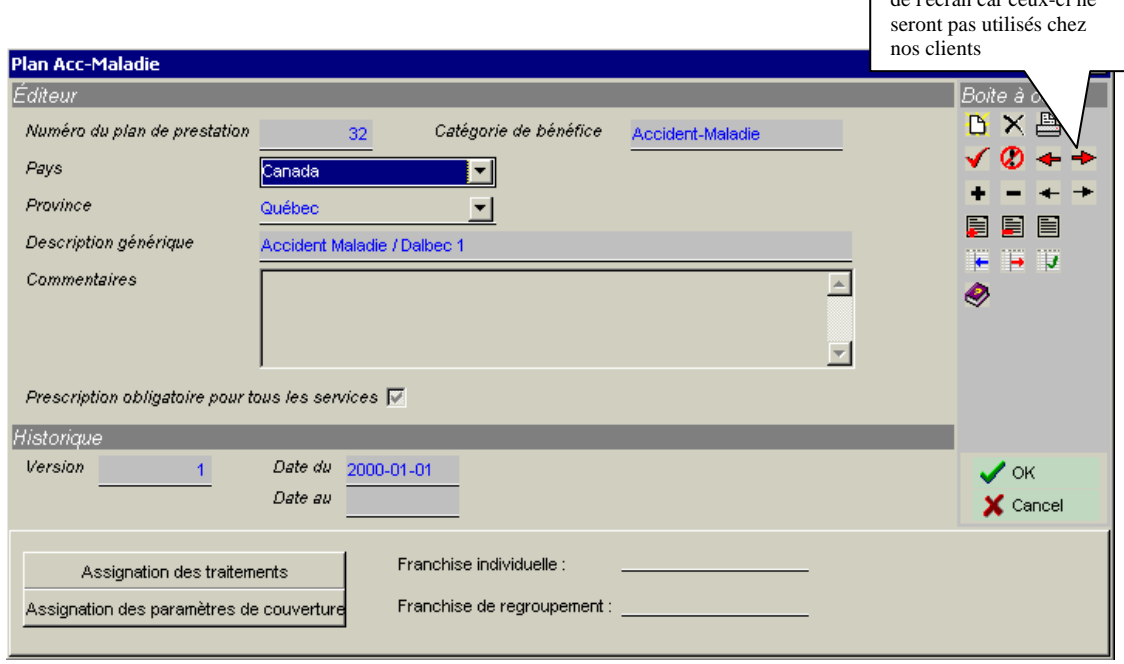

Contrairement aux deux autres catégories de plans que nous avons vus à date, celui-ci demande un peu plus de préparation.

Les étapes de création d'un plan sont les suivantes :

- Créer le plan;
- Saisir la franchise applicable;
- Définir les paramètres par service.

Vous devez indiquer la franchise applicable pour l'ensemble du plan, en d'autres mots, la franchise par défaut. Si cela ne s'applique pas, laissez l'espace en blanc. Exemple : Le plan à *Carte* où la franchise est gérée au niveau de la carte.

Cette page étant complétée, nous allons maintenant assigner les traitements applicables que vous avez déjà préparés à l'aide de votre feuille de travail.

#### Appuyez sur le bouton **Assignation des traitements**

Ne pas paniquer devant la série de boutons à droite

 $\frac{1}{2}$ de l'économie

#### <span id="page-8-0"></span>**Assignation des traitements**

Voici le tableau après l'assignation du traitement. Dans la première colonne, on y retrouve les services pour lesquels aucun traitement n'a encore été assigné.

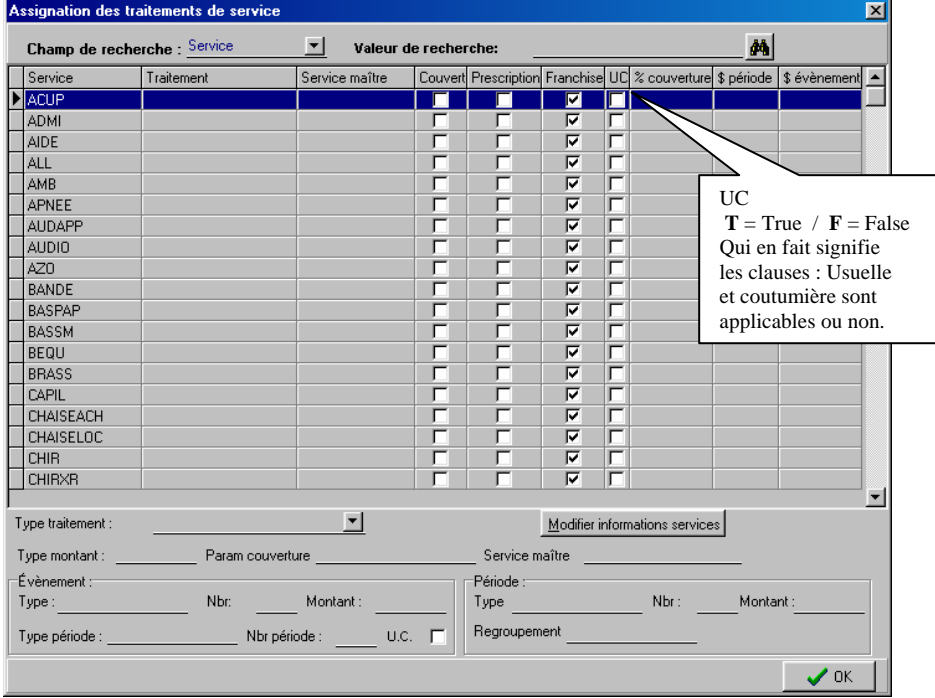

La seconde colonne affiche le traitement applicable en rapport avec le service qui est sélectionné dans la fenêtre ci-dessous.

Il y a quatre types de traitements principaux :

- Contrôle d'un maximum pour une période donnée;
- Contrôle d'un maximum par évènement pour une période donnée;
- Frais divers illimités;
- Hospitalisation.

Les autres types de traitement sont :

- Contrôle d'un nombre d'évènements pour une période donnée;
- Contrôle d'un maximum par évènement;
- Limite quotidienne avec un maximum annuel;
- Standard AM.

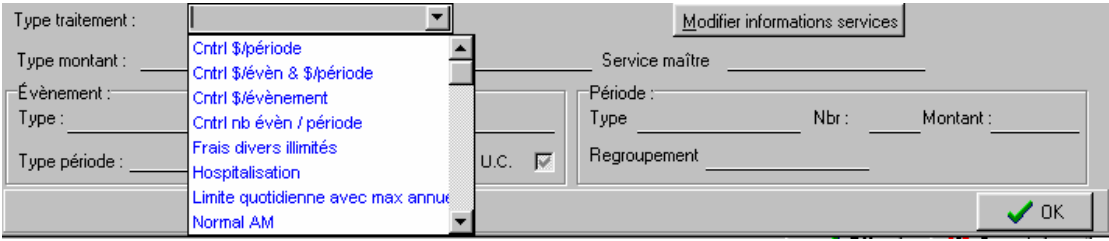

#### <span id="page-9-0"></span>**Activer un service**

Pour activer un service qui ne serait pas couvert, vous n'avez qu'à vous positionner sur le service en question. Votre position est identifiée par la flèche à droite du titre du service. Dans l'exemple ci-dessous, le curseur est en position sur le service **ACUP**.

Un *double-clic* sur la ligne sélectionnée ou *retour* ouvrira la fenêtre de sélection de traitement. ╲

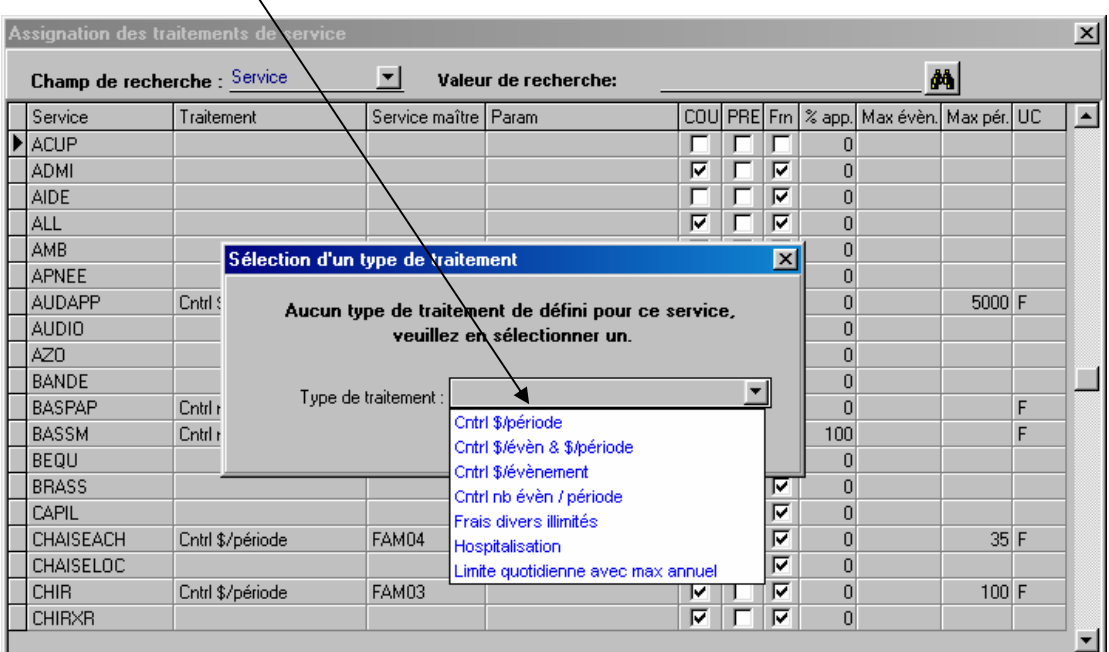

Lorsque vous avez sélectionné le type de traitement, le programme reviendra au même tableau et les détails du traitement s'afficheront dans la partie du bas tel que démontré ci-dessous.

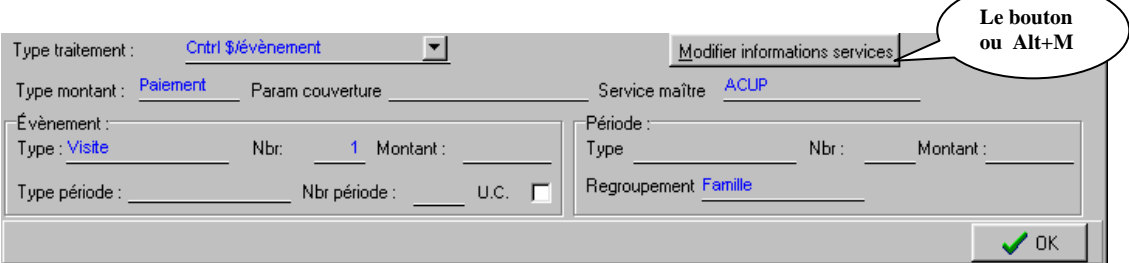

### <span id="page-10-0"></span>**Désactiver un service**

Vous savez que le service est activé par le crochet dans la colonne *COU* (couvert)

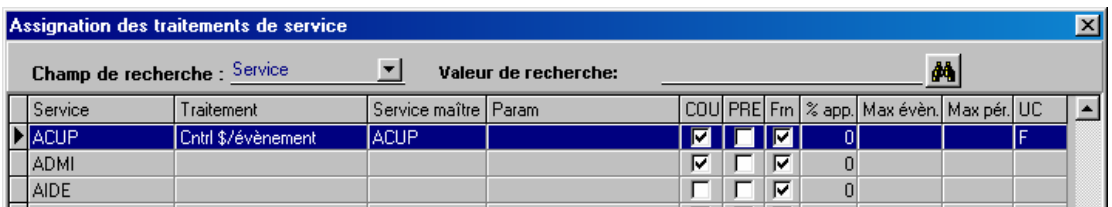

Toujours en vous positionnant sur le service pour lequel vous voulez prendre action, enfoncez simultanément les touches *ALT+M* pour ouvrir la fenêtre ci-dessous.

Cette fonction vous permet de gérer les quatre colonnes :

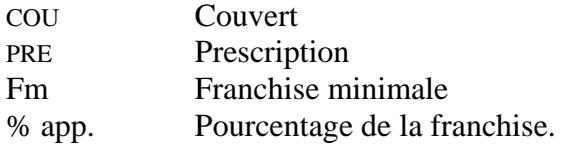

La simple action d'enlever le crochet à *Couvert* aura pour effet de désactiver le service qui, ce faisant, ne fera plus partie du plan.

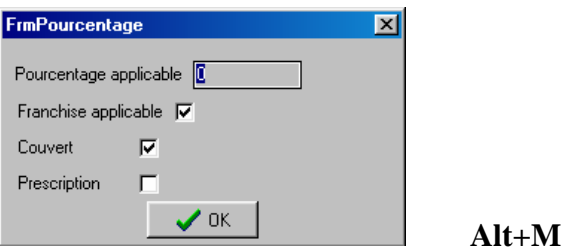

**Alt+G** sert à vous simplifier considérablement la tâche.

Supposons que vous devez changer le pourcentage applicable pour tous les services, **Atl+G** vous offre la possibilité de faire la modification pour l'ensemble des services en une seule opération.

Indiquez le pourcentage à appliquer et cocher la case à droite.

Remarquez que les cases de droite représentent les quatre colonnes du tableau : COU –  $PRE - Fm - %$  app.

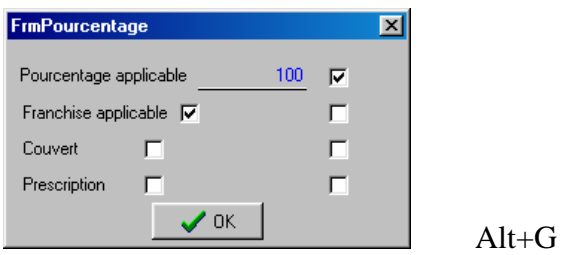

### <span id="page-11-0"></span>**Paramètres**

Dans le but de simplifier la saisie des données, le système supporte une approche de **vue sommaire** et **détaillée** des paramètres.

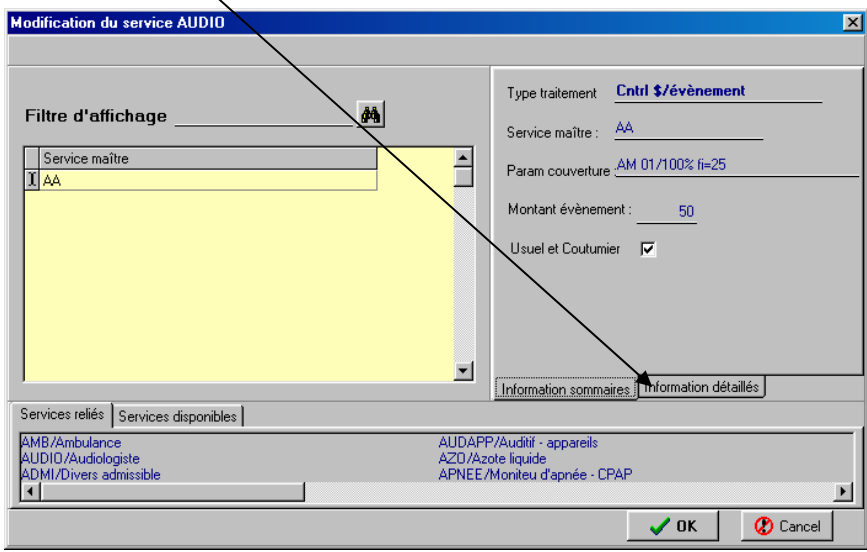

En vue sommaire, le système assume une année civile par la saisie du montant applicable, par exemple 50.

Une modification sur les valeurs assumées est toutefois possible en optant pour l'onglet des **Informations détaillées.** 

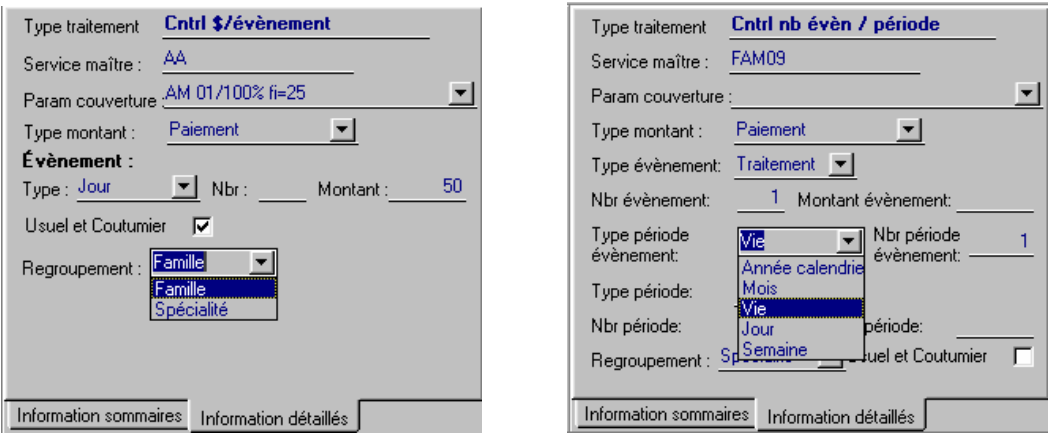

L'onglet détaillé vous permet de faire les modifications nécessaires par défaut, la période d'évènement est une année civile mais celle-ci peut être modifiée au besoin pour 2 ans, 6 mois ou même à vie comme le démontre le second tableau.

#### <span id="page-12-0"></span>**Paramètres - Suite**

Le second onglet *Services disponibles* vous donne accès au tableau ci-dessous et vous permet de visualiser, d'ajouter et même d'enlever des services d'un regroupement et/ou famille.

Signification des couleurs :

- Le **gris** signifie que le service est déjà assigné à un groupe (famille);
- Le **bleu** sans **crochet**, le service est disponible pour assignation;
- Le **bleu** avec **crochet**, le service est relié à un groupe.  $\left\{ \begin{array}{c} F_{\text{B}} \end{array} \right\}$

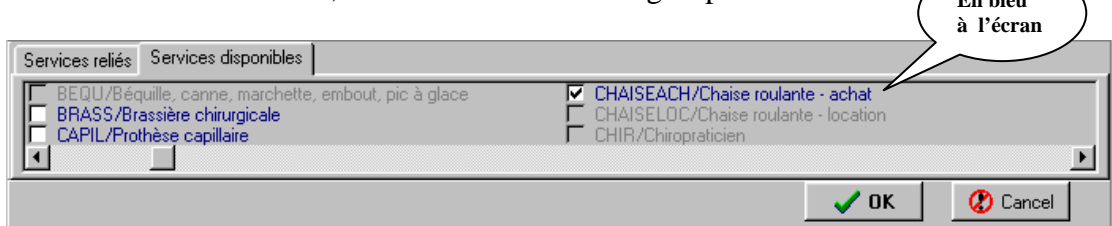

#### **Suppression de familles non utilisées**

La fonction **Alt+F** vous permet d'annuler les groupes ou familles qui ne sont plus utilisés.

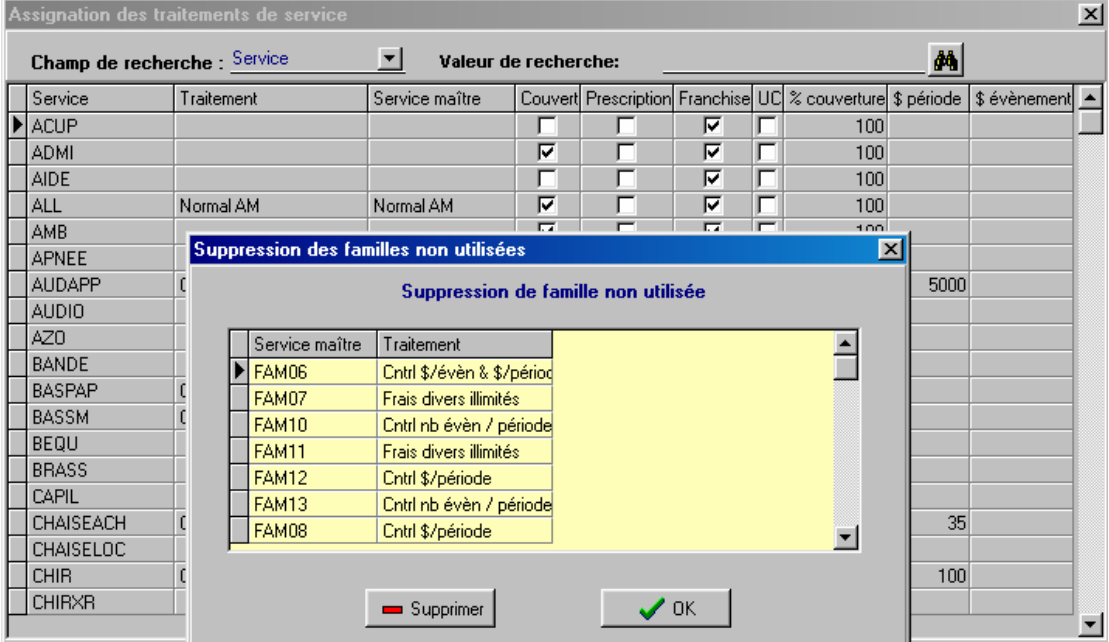